# **Office 365 instellen op Gmail app (Android)**

Deze handleiding is bestemd voor gebruikers van Office365. In deze handleiding wordt uitgelegd hoe u uw mail, contacten en agenda's kunt koppelen aan uw Android telefoon.

**Let op: E-mailapps voor Android kunnen er op verschillende apparaten anders uitzien en deze aanwijzingen komen soms niet helemaal overeen met de opties die u te zien krijgt. Gebruik deze stappen daarom als richtlijn of raadpleeg de documentatie van de fabrikant voor uw apparaat.**

## **Benodigdheden**

Voor deze handleiding heeft u nodig:

- Een Android telefoon
- Uw e-mailadres
- Uw wachtwoord

## **Stappen**

1

## **De Gmail-app bijwerken**

- Open de Google Play Store-app op uw telefoon
- Typ 'Gmail' in de zoekbalk en selecteer vervolgens Update

OPMERKING: Als de optie update niet beschikbaar is, bent u al op de meest recente versie.

Nadat de update is geïnstalleerd, tikt u op het pictogram voor het Gmail om deze te openen.

2

## **Op 'E-mailaccount toevoegen' tikken**

- Open de 'Gmail' app
- Tik op het menupictogram in de linkerbovenhoek > Instellingen > Account toevoegen > Exchange

BELANGRIJK: Kies niet 'Outlook, Hotmail en Live'

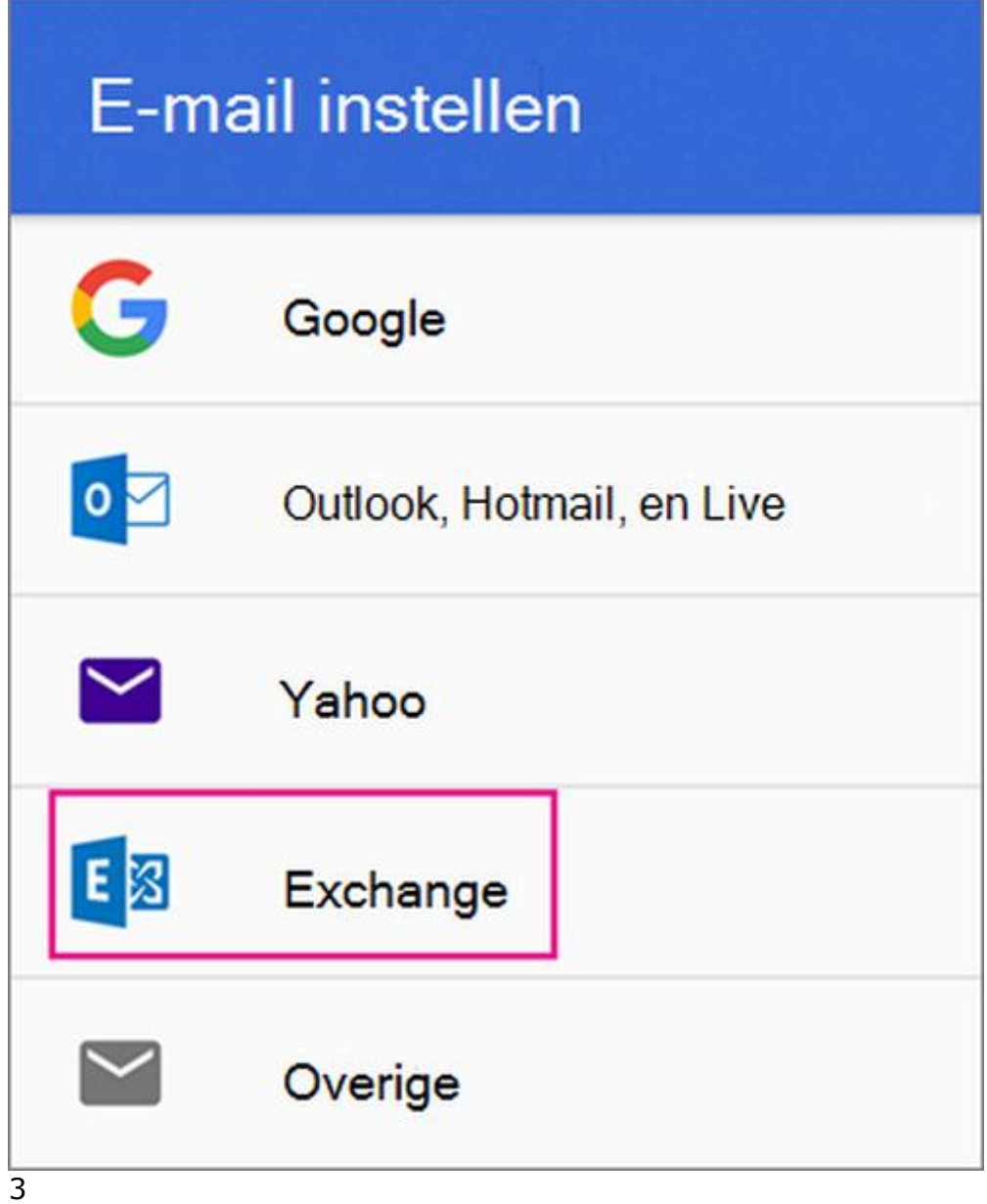

# **Uw gegevens invoeren**

- Voer uw volledige e-mailadres in en tik op 'Volgende'
- Geef uw wachtwoord op en tik op 'Volgende'

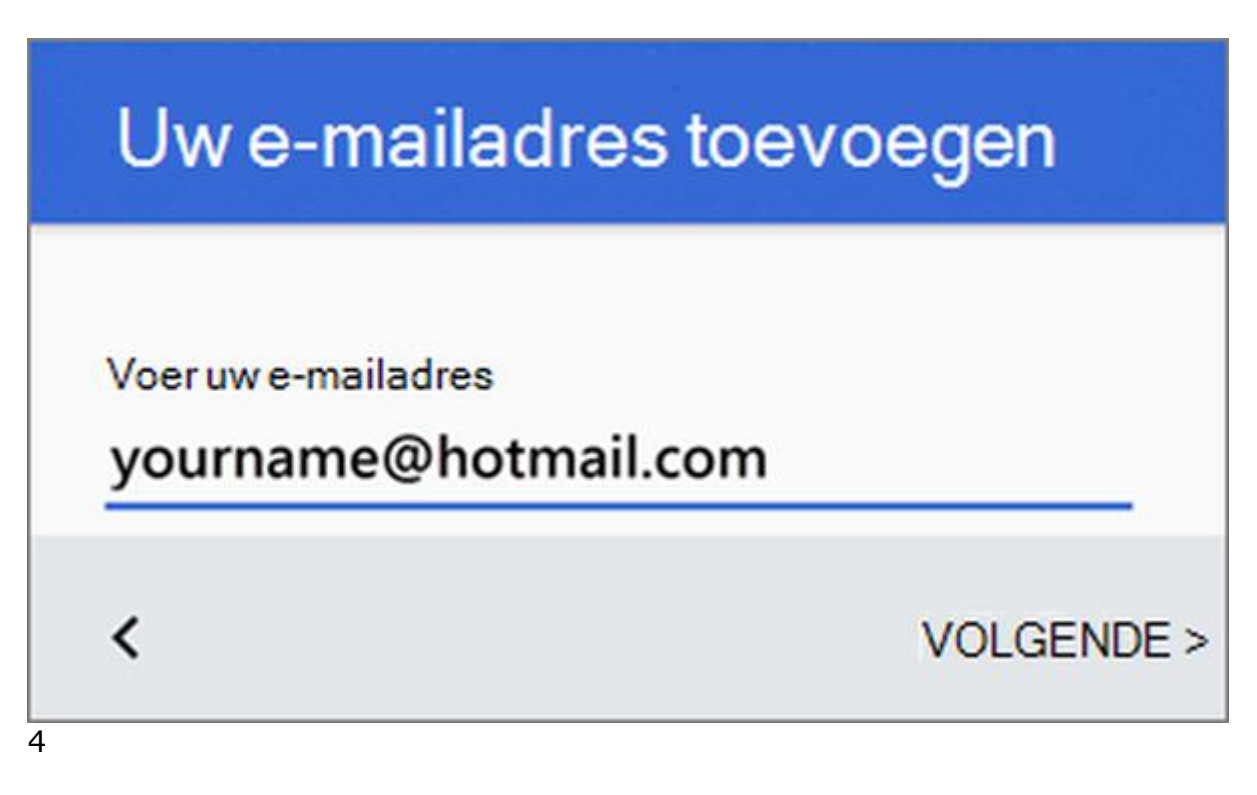

## **Volg de aanwijzingen**

Volg eventuele prompts die worden weergegeven, inclusief beveiligingsmachtigingen. U kunt ook worden gevraagd om de synchronisatieinstellingen en een weergavenaam op te geven.

Als u Office 365 voor bedrijven gebruikt wordt u mogelijk ook gevraagd naar extra beveiliging besturing overgeven. In dit geval Kies 'Activate'

5

## **Synchronisatie toestaan**

Ga naar uw postvak in. Als u een bericht van 'Microsoft-account' ziet met een onderwerp dat met 'actie vereist begint', volgt u deze stappen:

OPMERKING: Als u dit bericht niet ziet, kunt u deze stap overslaan.

- Tik op het e-mailbericht om het te openen
- Tik op de koppeling klik hier om synchronisatie met de Gmail-app in te schakelen

U kunt Outlook.com het beste openen met de gratis Outlook-app.

- \* Werkt met Gmail, Outlook.com en de meeste e-mailservices van werk/school
- \* E-mail en agenda gecombineerd in één app
- \* Bestanden vanuit Dropbox en OneDrive bijvoegen en opslaan

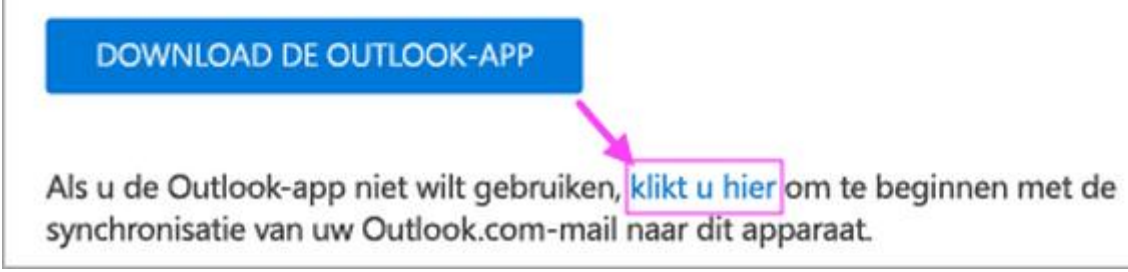

6

## **Agenda en contactpersonen**

Extra stappen die nodig zijn om uw agenda en contactpersonen te synchroniseren:

- Ophalen omlaag de balk Android melding omlaag vegen vanaf de bovenkant van het scherm
- Als u de melding 'Kan agenda en contactpersonen niet synchroniseren' krijgt, tikt u hierop
- OPMERKING: Als u geen melding van een synchronisatiefout ziet, bent u klaar
- Tik op **toestaan** en volg de aanwijzingen

## **U bent klaar!**

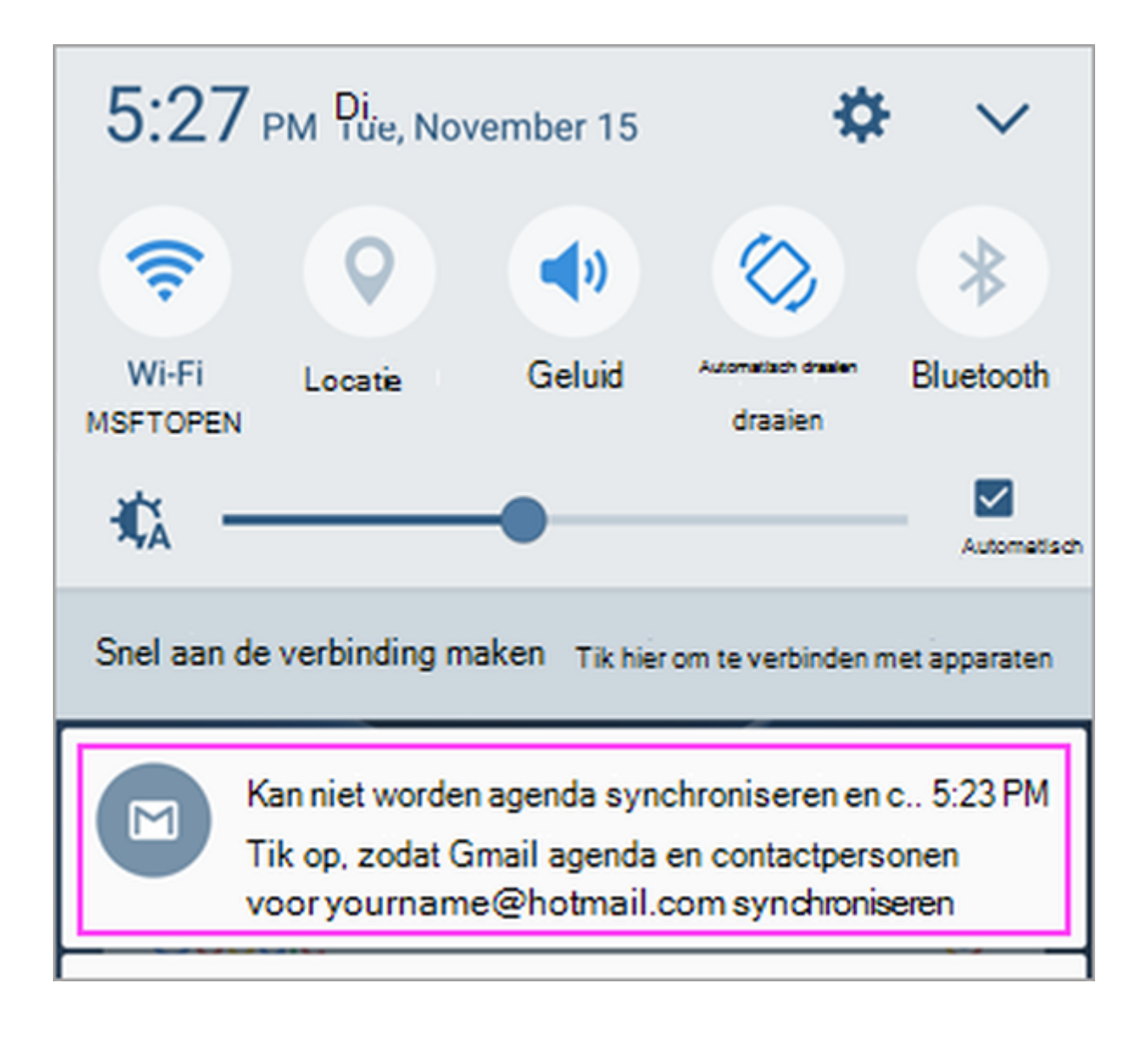